# devolo MAGIC

Manual **devolo Magic 2 WiFi next**

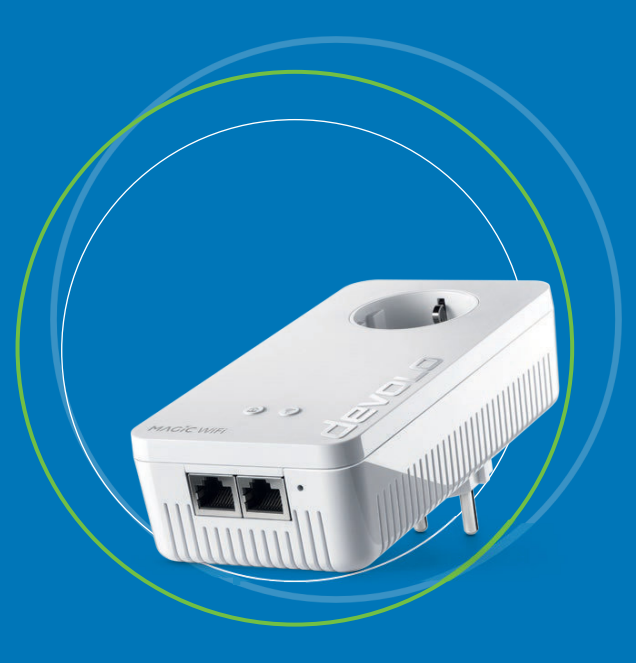

## devolo Magic 2 WiFi next

#### **© 2020 devolo AG Aachen (Germany)**

While the information in this manual has been compiled with great care, it may not be deemed an assurance of product characteristics. devolo shall be liable only to the degree specified in the terms of sale and delivery.

The reproduction and distribution of the documentation and software supplied with this product and the use of its contents is subject to written authorization from devolo. We reserve the right to make any alterations that arise as the result of technical development.

#### **Trademarks**

Android TM is a registered trademark of Open Handset Alliance.

Linux® is a registered trademark of Linus Torvalds.

Ubuntu®is a registered trademark of Canonical Ltd.

Mac<sup>®</sup> and Mac OS X<sup>®</sup> are registered trademarks of Apple Computer, Inc.

iPhone®, iPad® and iPod® are registered trademarks of Apple Computer, Inc.

Windows<sup>®</sup> and Microsoft<sup>®</sup> are registered trademarks of Microsoft, Corp.

Wi-Fi $\degree$ , Wi-Fi Protected Access™, WPA™, WPA2™ and Wi-Fi Protected Setup™ are registered trademarks of the Wi-Fi Alliance $\degree$ .

devolo, dLAN® and the devolo logo are registered trademarks of devolo AG.

The firmware package from devolo contains files which are covered by different licenses, in particular under devolo proprietary license and under open source license (GNU General Public License, GNU Lesser General Public License or FreeBSD License). The source code which is available for Open Source distribution can be requested in writing from gpl@devolo.de.

All other names mentioned may be trademarks or registered trademarks of their respective owners. Subject to change without notice. No liability for technical errors or omissions.

This product has been manufactured and is sold under a licence granted to devolo AG by Vectis One Ltd for patents concerning WiFi-technology and owned by Wi-Fi One, LLC ("Licence"). The Licence is limited exclusively to finished electronics for end-use and does not extend rights to any third party device or process used or sold in combination with this product.

#### **devolo AG**

Charlottenburger Allee 67 52068 AachenGermany [www.devolo.com](https://www.devolo.com/)

**Version 1.0\_2/20**

## [Contents](#page-6-0)

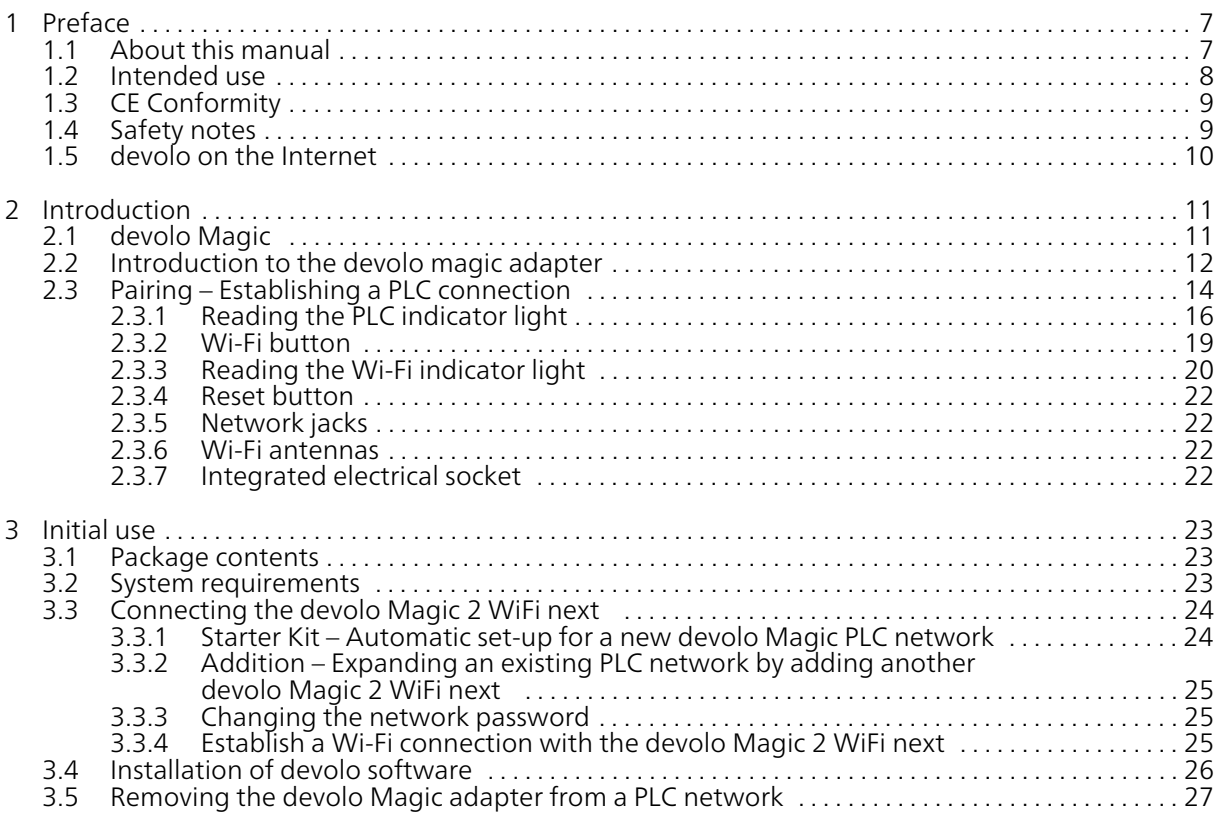

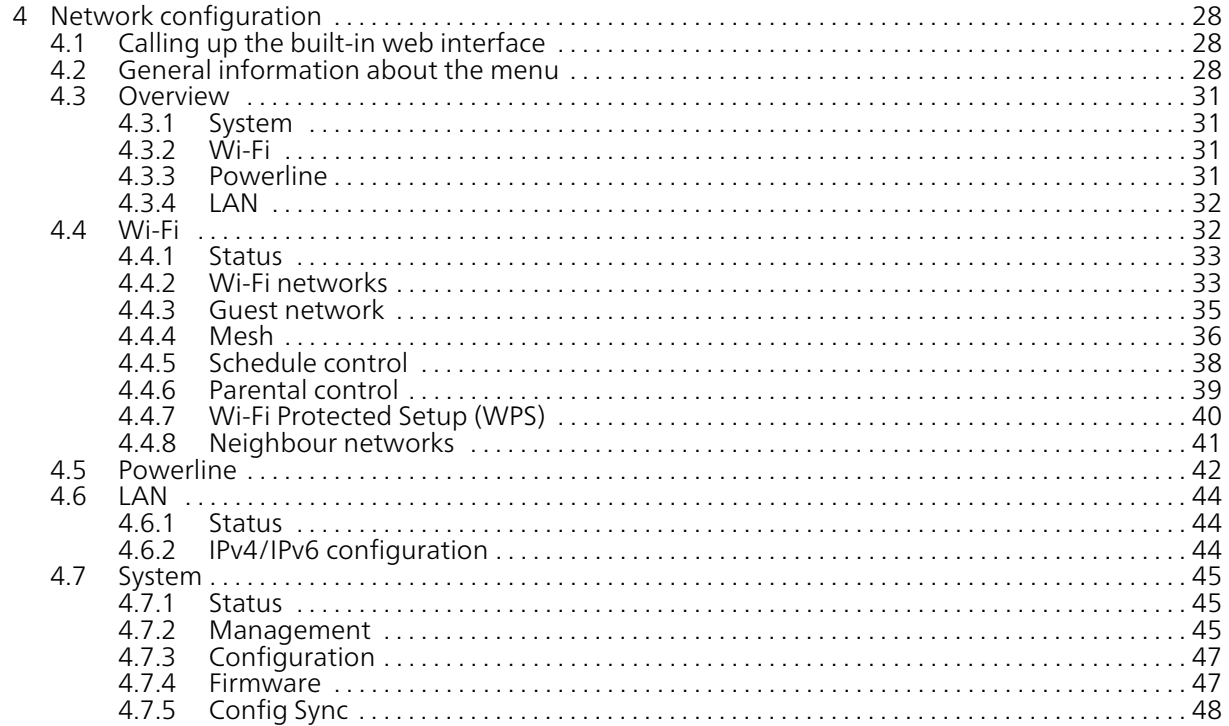

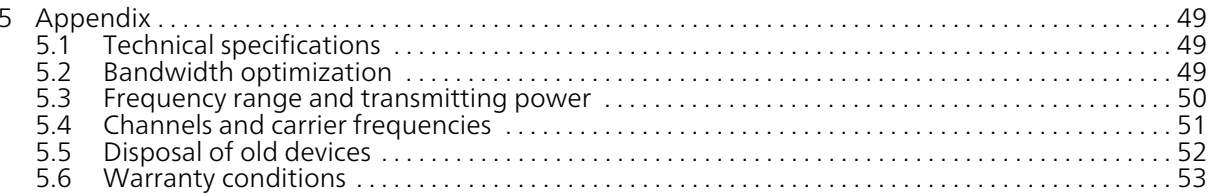

## 7 Preface

## <span id="page-6-0"></span>1 Preface

## Welcome to the fantastic world of devolo Magic!

In no time at all, devolo Magic transforms your house into a multimedia home that is ready for the future today. devolo Magic gives you noticeably higher speeds, more stability and greater range, providing the perfect Internet experience as a result!

## <span id="page-6-1"></span>1.1 About this manual

Carefully read all instructions before setting up the device and store the manual and/or installationguide for later reference.

After a brief introduction to "devolo Magic" and to the devolo Magic 2 WiFi next in Chapter 2, Chapter 3 tells you how to successfully start using the adapter in your network. Chapter 4 describes in detail the setting options of the built-in devolo Magic configuration interface.

Tips for bandwidth optimisation, information about environmental compatibility of the device, as well as our warranty terms, can be found in Chapter 5 at the end of the manual.

## Description of the icons

This section contains a brief description of the icons used in this manual and/or on the rating plate, the device connector, as well as the icons used on the package:

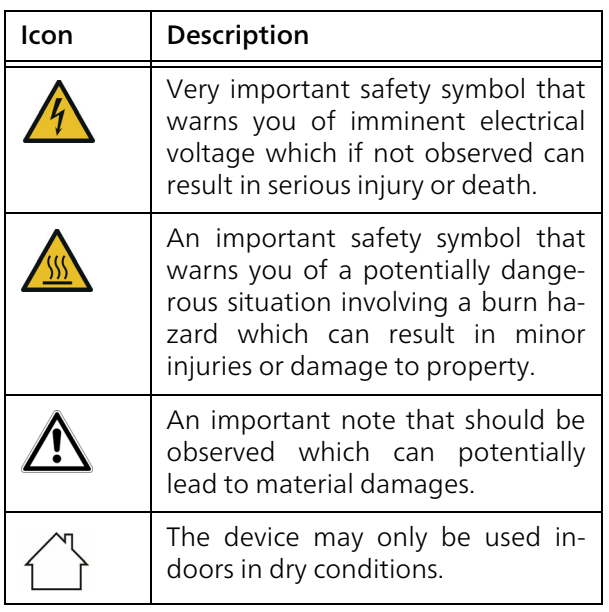

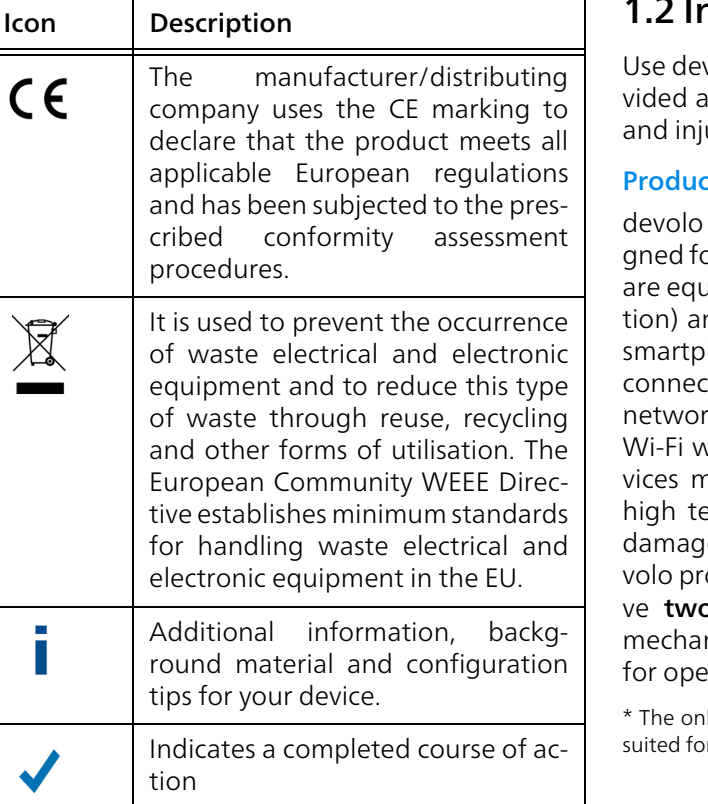

## <span id="page-7-0"></span>ntended use

<span id="page-7-1"></span>volo products, devolo software and the proaccessories as described to prevent damage ury.

### rts

products are communication devices desior indoors.\* Depending on the product, they are equipped with a **PLC-** (**P**ower**L**ine **C**ommunicand/or a Wi-Fi module. Computers, laptops, hones, tablets, smart TVs and other devices cted this way are integrated into a home k over the existing electrical wiring and/or vithout any complicated wiring. devolo denust never be used outdoors because the emperature fluctuations and moisture can e both the product and the power line. deoducts may not be installed at a height abo**p** metres unless an additional fas-tening nism is available. The products are intended ration in the EU, Switzerland and Norway.

ly exceptions are devolo outdoor products, which are r the outdoor use thanks to their IP certification.

#### **Software**

devolo devices can be used only with the free, downloadable programs approved and available on devolo AG's website [\(www.devolo.com\)](https://www.devolo.com) and in app stores (iOS and Google Play). Any modifications to the product-specific firmware or software could damage the products and, in the worst-case scenario, render them unusable and negatively affect conformity.

Always use the most up-to-date software version to make sure you have the latest security functions and device updates. The installed devolo software notifies you automatically if a new software version is available.

### **Accessories**

Use only the provided accessories.

## <span id="page-8-2"></span><span id="page-8-0"></span>1.3 CE Conformity

This product complies with the technical requirements of the directives 2014/53/ EU, 2011/65/EC and 2009/125/EC.

> This product is designed for use in the EU, Switzerland and Norway.

A printout of the simplified CE declaration of this product is separately included and can also be found under

<span id="page-8-3"></span>[www.devolo.com/support/ce](https://www.devolo.com/support/ce.html).

## <span id="page-8-1"></span>1.4 Safety notes

It is essential to have read and understood all safety and operating instructions before the devolo device is used for the first time; keep them safe for future reference.

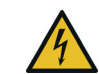

DANGER! Electrical shock caused by electricity

Do not reach into the electrical socket, do not open the device and do not insert any objects into the electrical socket or into the ventilation openings

Users do not need to carry out any maintenance on devolo devices. In the event of damage, disconnect the devolo device from the mains supply by pulling it or its plug out of the electrical socket. Then contact qualified specialist personnel (after-sales service) exclusively. Damage is deemed to have occurred, for example,

- **•** if the power plug is damaged.if the devolo device has been showered with liquid (such as rain or other water).
- $\bullet$  if the devolo device is inoperable.
- $\bullet$  if the housing of the devolo device is damaged.
- *Do not plug devolo devices directly into each other. Devices that are plugged into each other can experience a decrease in transmission rate.*

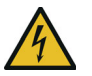

DANGER! Electric shock caused by electricity

Device must be plugged into a power socket with a connected earth wire

devolo devices may be operated only on a mains power supply as described on the rating plate.

To disconnect devolo devices from the mains supply, unplug the device from the electrical socket.

The power socket and all connected network devices should be easily accessible so that you can pull the power plug quickly if needed.

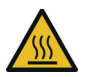

CAUTION! Heat development during operation

Certain housing components can become very hot in certain situations. Attach device so that it is touch-proof, observing optimal positioning

devolo devices should only be installed at locations that guarantee adequate ventilation. Slots and openings on the housing are used for ventilation:

- **Do not cover** devolo devices during operation.
- **•** Do not place **any objects on** devolo devices.
- **•** Do not insert any objects into the openings of devolo devices.
- **•** devolo devices must **not** be placed directly next to a naked flame (such as fire or candles).
- **•** devolo devices must not be exposed to direct heat radiation (e.g. radiator, direct sunlight).

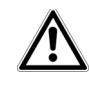

CAUTION! Damage to housing from cleaning agents containing solvents Clean only electroless and with dry cloth

## <span id="page-9-0"></span>1.5 devolo on the Internet

For detailed information on our products and devolo Magic, visit [www.devolo.com](https://www.devolo.com/).

There you will find product descriptions and documentation, and also updates of devolo software and your device's firmware.

If you have any further ideas or suggestions related to our products, please don't hesitate to contact us at support@devolo.com!

## <span id="page-10-0"></span>2 Introduction

## <span id="page-10-1"></span>2.1 devolo Magic

<span id="page-10-2"></span>Home is where devolo Magic is – in no time at all, devolo Magic transforms your house or flat into a multimedia home of the future with noticeably higher speed, more stability and greater range, providing the perfect Internet experience as a result!

Be inspired by products that are astonishingly easy to install, with impressive, innovative technology and unbeatable performance.

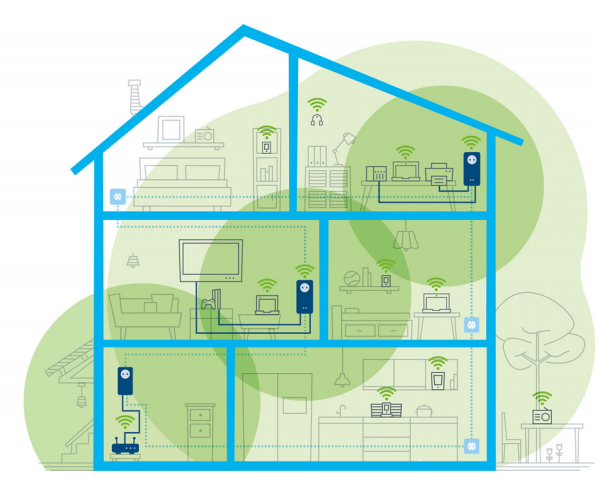

Fig. 1 devolo Magic throughout the home

## Be ready for the technology of the future today

<span id="page-10-4"></span><span id="page-10-3"></span>devolo Magic embodies the new generation of the tried-and-tested Powerline technology (PLC) based on the cutting-edge G.hn architecture. G.hn was developed by the International Telecommunication Union (ITU) with ongoing development provided primarily by the HomeGrid Forum industry association. devolo Magic products are certified according to HomeGrid standards and are compatible with other HomeGrid-certified products.

Like the HomePlug AV technology used in established devolo dLAN devices, devolo Magic uses the household mains supply for data transmission and secures ideal performance and stability in locations where network cables are not viable or desiredand/or the Wi-Fi frequently falls short due to ceilings and walls.

*To set up a devolo Magic network, you need at least two devolo Magic devices. For technical reasons, devices from the devolo Magic series are not compatible with dLAN devices.*

## <span id="page-11-0"></span>2.2 Introduction to the devolo magic adapter

Unpack– plug in – get started and be prepared for the new generation of the tried-and-tested Powerline technology and innovative mesh Wi-Fi with swiftness and stability:

### Powerline

- At speeds up to 2400 Mbps
- O Over distances up to 500 metres
- **Security** with 128-bit AES Powerline encryption

#### Mesh Wi-Fi

- At speeds up to 1200 Mbps
- **•** Four antennas cover the 2.4 and 5 GHz Wi-Fi frequencies at the same time and use the full extent of the entire 5 GHz frequency band (Dynamic Frequency Selection, DFS).
- <span id="page-11-4"></span><span id="page-11-3"></span>**• Multi-user MIMO technology** – The devolo Magic 2 WiFi next supplies your smartphone, tablet and other devices with data streams simultaneously – at the speed you require and at an efficient transfer rate.
- <span id="page-11-1"></span> $\bullet$  Air-time fairness – Quicker Wi-Fi devices take priority in the network.
- <span id="page-11-2"></span>**• Band steering** – Use of the optimum frequency band (2.4 and 5 GHz frequency band)
- <span id="page-11-5"></span> $\bullet$  Roaming – Quickly and seamlessly connect to the strongest Wi-Fi access point
- $\bullet$  Security with WPA2/WPA3 for wireless ac ("IEEE 802.11a/b/g/n/ac" Wi-Fi high-speed standards)
- **Convenient additional functions** such as parental controls, guest Wi-Fi, time control and Config Sync are integrated in the devolo Magic 2 WiFi.
- **Efficiency** The integrated PowerSave mode reduces energy consumption automatically at low data traffic.
- **•** The 2 gigabit network connectors on the devolo Magic 2 WiFi next let you connect stationary network devices—such as a game console, TV or media receiver—to your Internet access point over the Powerline network (e.g. Internet router).
- **Its integrated electrical socket** can be used like a normal wall socket to supply power to an additional network device or a power strip.

## The devolo Magic 2 WiFi next features

- $\bullet$  An integrated electrical socket,
- A PLC button with LED status display,
- $\bullet$  A Wi-Fi button with LED status display,
- Four internal Wi-Fi antennas,
- <span id="page-12-2"></span>**•** Two gigabit network connectors
- A reset button (next to the network connectors).
- <span id="page-12-1"></span>*The LED status displays can be disabled. You*
- *can find more information about this in Chapter*
- [4 Network configuration](#page-27-3) *or in the product manual for the devolo Cockpit software available online at* [www.devolo.com/cockpit](https://www.devolo.com/internet-in-any-room/devolo-cockpit).

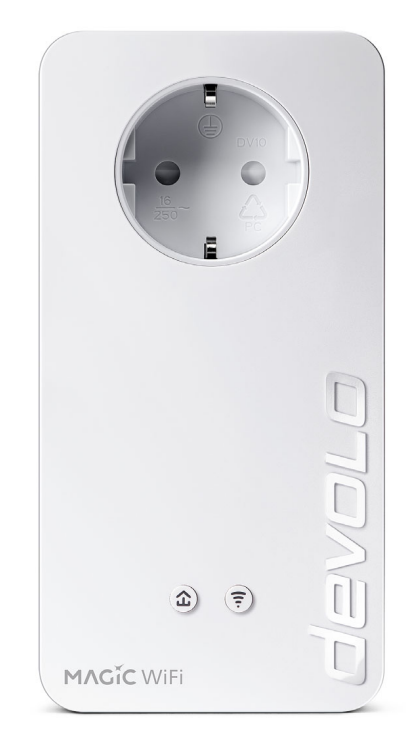

#### <span id="page-12-0"></span>Fig. 2: devolo Magic 2 WiFi next with country-specific connector and power socket

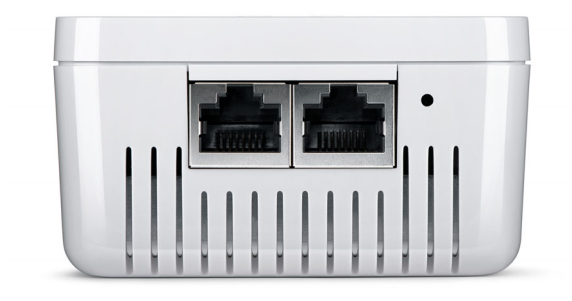

Fig. 3 Network connections

## <span id="page-13-1"></span><span id="page-13-0"></span>2.3 Pairing – Establishing a PLC connection

devolo Magic adapters that are in the factory default condition, i.e. have been recently purchased or successfully reset (see Chapter [3.5 Removing](#page-26-1) the devolo [Magic adapter from a PLC network](#page-26-1)), automatically start to attempt to pair (establish a PLC connection) with anotherdevolo Magic adapter when reconnected to the mains supply.

#### <span id="page-13-5"></span>Starting up a new devolo Magic PLC network

After plugging the devolo Magic adapters into available power sockets, a new devolo Magic network is established automatically within 3 minutes.

#### <span id="page-13-3"></span>Expanding an existing devolo Magic PLC network by adding another devolo Magic adapter

<span id="page-13-2"></span>In order to use a new devolo Magic 2 WiFi in your devolo Magic- network, first you have to connect it to your existing devolo Magic adapters devices as a network. This is accomplished by using a shared PLC password, which can be assigned in various ways:

- **O** Using devolo Cockpit or the devolo Home Network App (see Chapter [3.4](#page-25-1) [Installation of devolo software](#page-25-1))
- **•** Using the **web interface** (see Chapter [4.5](#page-41-1) [Powerline](#page-41-1))
- <span id="page-13-4"></span>**C** Using the **PLC button** as described below.
- **•** To do so, plug the new devolo Magic adapter into an available power socket and, for approximately 1 second, press the PLC button on a devolo Magic adapter in your existing devolo Magic network.
- **2** The new devolo Magic adapter pairs automatically so no button needs to be pressed. The LED of this adapter now also flashes white.
	- After a short time, the flashing LED becomes a steady white light. The devolo Magic adapter has been successfully integrated into your existing devolo Magic network.

*For each pairing operation, only one additional* ■ *devolo Magic adapter can be added at a time.* 

*You can find detailed information about installing devolo Magic adapters in Chapter* [3.3](#page-23-2) [Connecting the devolo](#page-23-2) Magic 2 WiFi next*.*

## <span id="page-15-2"></span><span id="page-15-1"></span><span id="page-15-0"></span>2.3.1Reading the PLC indicator light

The integrated PLC indicator light (LED) shows the status for the devolo Magic 2 WiFi by illuminating and/or flashing:

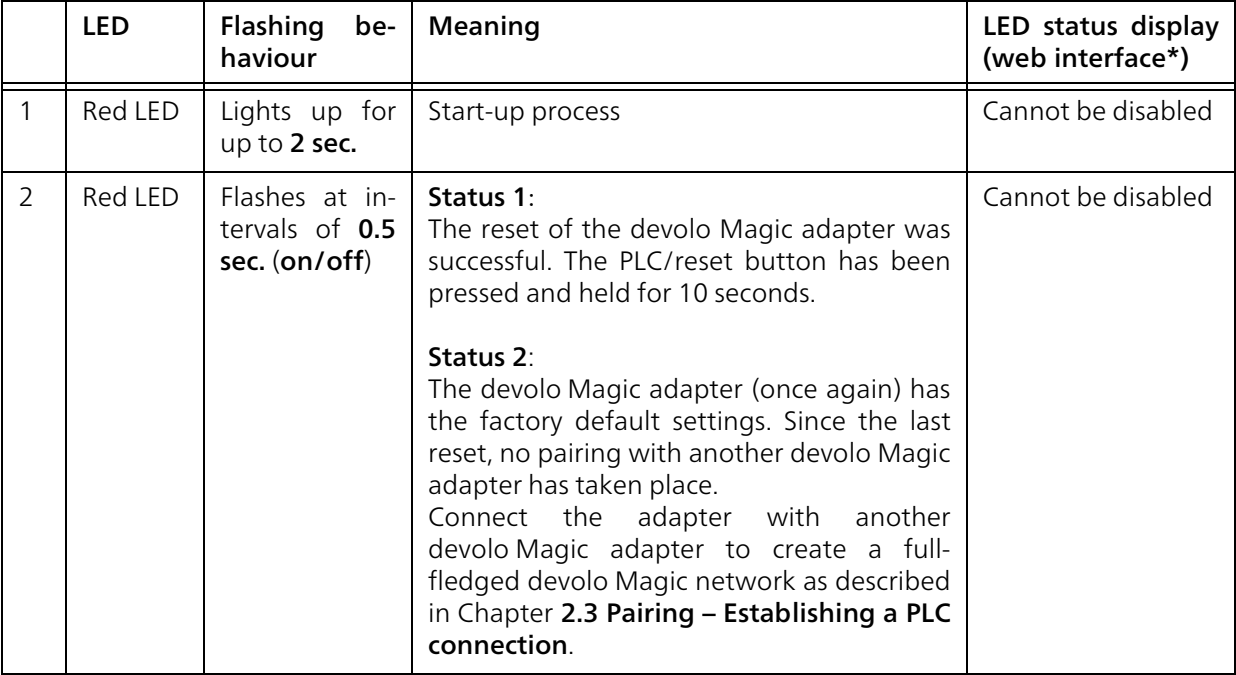

#### 17 Introduction

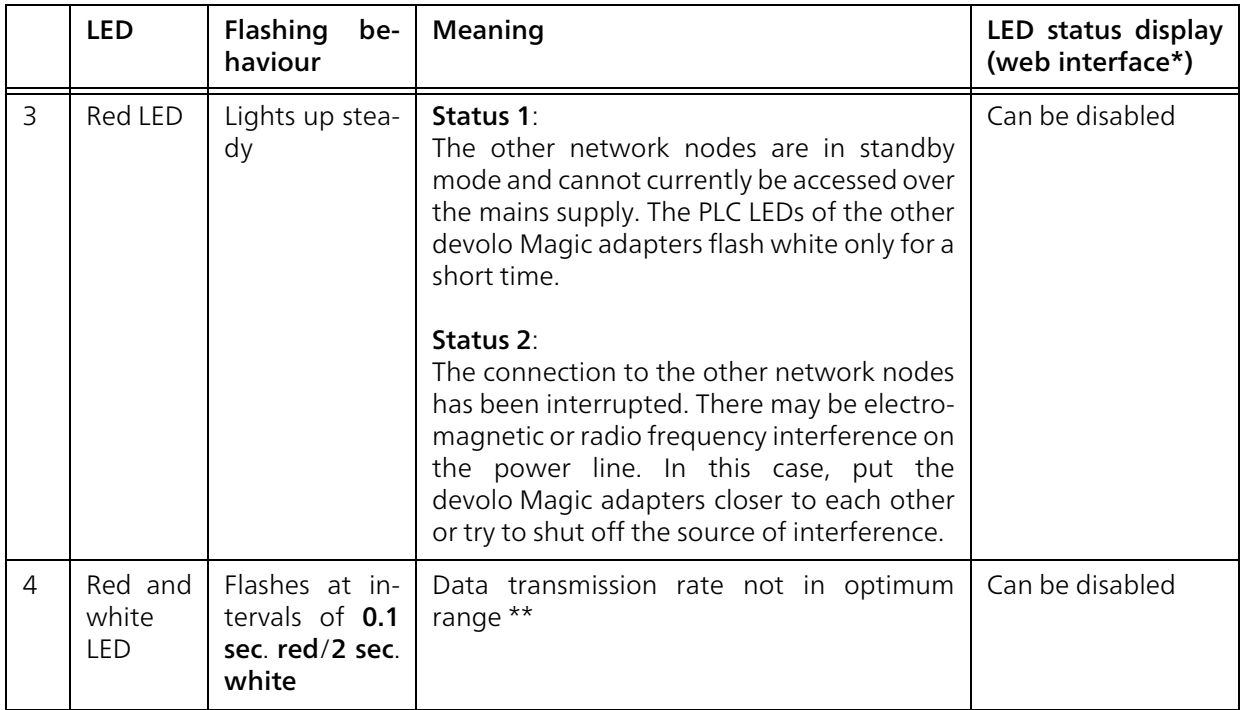

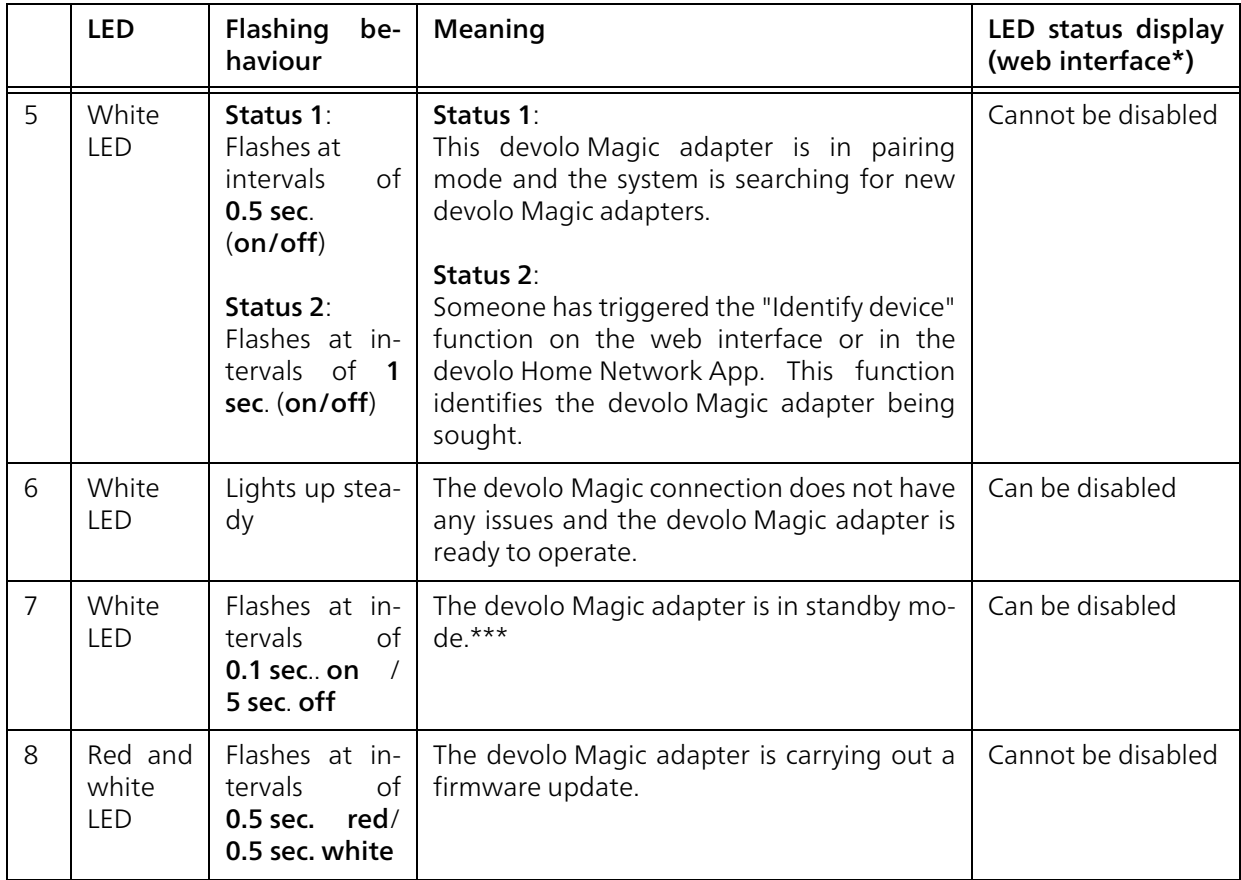

\* Information about the web interface can befound in Chapter [4 Network configuration](#page-27-3).

\*\* Information on improving the transmission rate can be found in Chapter [5.2 Bandwidth optimi](#page-48-3)[zation](#page-48-3).

\*\*\*A devolo Magic adapter switches to standby mode after approximately 10 minutes if no active network device (e.g. computer) is connected to the network interface and the Wi-Fi is switched off. Inthis mode, the devolo Magic adapter cannot be accessed over the electrical wiring. As soon as the network device (e.g. computer) connected to the network interface is switched on again, your devolo Magic adapter can also be accessed over the electrical wiring again.

*Check whether the adapter is connected to the mains supply correctly and whether the pairing operation has been carried out successfully. For more information about this, refer to* [3.3](#page-23-2) [Connecting the devolo](#page-23-2) Magic 2 WiFi next*.*

## <span id="page-18-0"></span>2.3.2Wi-Fi button

This button controls the following functions:

## Wi-Fi on/off

<span id="page-18-1"></span>In the factory default settings, the Wi-Fi setting is already enabled and the Wi-Fi encryption is set to WPA2. The default WiFi key for the initial installation of the devolo Magic 2 WiFi next is the device's WiFi key. You will find the unique key on the label on the back of the housing.

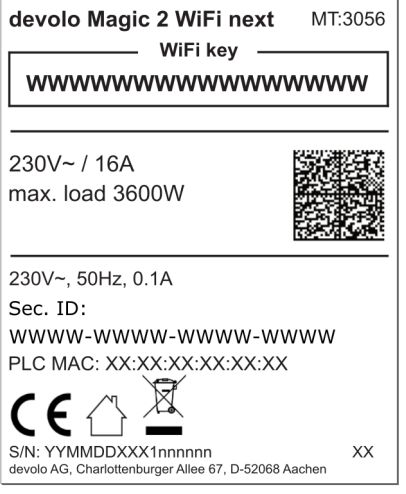

Fig. 4: country-specific type plate

*Before the networking procedure, write down the Wi-Fi key of the devolo Magic 2 WiFi. You can find the device's unique key on the label on the rear side of the housing.*

*In order to connect the devolo Magic 2 WiFi with your laptop, tablet or smartphone later via Wi-Fi, enter the noted Wi-Fi key as the network security key.*

- **•** In order to **switch Wi-Fi off**, press and hold the Wi-Fi button **longer than 3 seconds**.
- **•** In order to switch Wi-Fi back on, briefly tap the Wi-Fi button.

## Connecting Wi-Fi devices via WPS

- $\bullet$  If the device is still on **factory defaults, tap the** Wi-Fi button in order to activate WPS.
- **If the Wi-Fi** connection was **switched off** and you would like to activate WPS, press the Wi-Fi button twice; once to switch Wi-Fi on, and again to activate WPS.
- **•** If the **Wi-Fi** connection is **switched on** and you want to copy these settings to another devolo Magic adapter, continue reading with the Chapter [4.7.5 Config Sync](#page-47-1)*.*

*WPS is one of the encryption standards developed by the Wi-Fi Alliance. The objective of WPS is to make it easier to add devices to an existing network. For more detailed information, refer to Chapter* [4.4.7 Wi-Fi Protected Setup](#page-39-1) [\(WPS\)](#page-39-1)*.*

## <span id="page-19-1"></span><span id="page-19-0"></span>2.3.3Reading the Wi-Fi indicator light

The integrated Wi-Fi indicator light (LED) shows the status of the devolo Magic 2 WiFi by illuminating and/or flashing

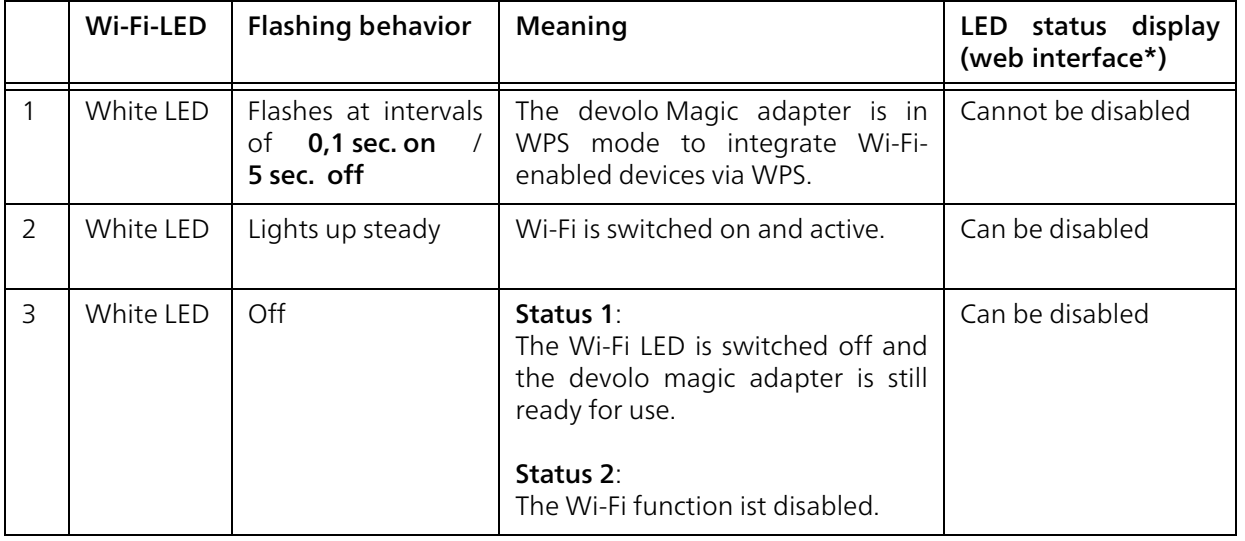

\* Information about the web interface can be found in Chapter [4 Network configuration](#page-27-3).

## <span id="page-21-8"></span><span id="page-21-0"></span>2.3.4Reset button

The **reset** button (next to the network jacks) has two different functions:

#### Restart

The device restarts if you press the Reset button for less than 10 seconds.

## Factory default settings

**•** To remove a devolo Magic adapter from your devolo Magic network and successfully restore its entire configuration to the factory defaults, press and hold the reset button longer than 10 seconds.

## Keep in mind that all settings that have already been made will be lost!

- **2** Wait until the LED flashes white and then disconnect the devolo Magic adapter from the mains supply.
- 

The devolo Magic adapter has been successfully removed from your existing devolo Magic network.

## <span id="page-21-7"></span><span id="page-21-6"></span><span id="page-21-1"></span>2.3.5Network jacks

You can use the network jacks on the devolo Magic adapter to connect it to stationary devices such as computers, game consoles, etc. using a standard network cable.

## <span id="page-21-9"></span><span id="page-21-2"></span>2.3.6Wi-Fi antennas

The internal Wi-Fi antennas are for connecting to other network devices wirelessly.

## <span id="page-21-5"></span><span id="page-21-4"></span><span id="page-21-3"></span>2.3.7Integrated electrical socket

Always use the integrated electrical socket on the devolo Magic adapter when connecting other consumers to the mains supply. In particular, electronic devices with mains adapter can negatively affect PLC performance.

The integrated mains filter in the devolo Magic adapter filters any such external interference and reduces any impairment of PLC performance.

## <span id="page-22-0"></span>3 Initial use

This chapter tells you everything you need to know to set up and use your devolo Magic 2 WiFi next . We describe how to connect the device and briefly describe the devolo software that comes with it.For more information, please visit our website [www.devolo.com](https://www.devolo.com/).

## <span id="page-22-3"></span><span id="page-22-1"></span>3.1 Package contents

Please ensure that the delivery is complete before beginning with the installation of your devolo Magic 2 WiFi next :

## **Single Kit:**

- $\circ$  1 devolo Magic 2 WiFi next
- $\circ$  Hard copy of installation guide
- $\circ$  Printed security flyer
- $\circ$  Simplified CE declaration

or

- Starter Kit:
	- $\circ$  1 devolo Magic 2 WiFi next
	- $\circ$  1 devolo Magic 2 LAN <sup>1-1</sup>
	- $\circ$  1 network cable
	- $\circ$  Hard copy of installation guide
- $\circ$  Printed security flyer
- $\circ$  Simplified CE declaration

or

### **• Multiroom Kit:**

- $\circ$  2 devolo Magic 2 WiFi next
- $\circ$  1 devolo Magic 2 LAN <sup>1-1</sup>
- $\circ$  1 network cable
- $\circ$  Hard copy of installation guide
- $\circ$  Printed security flyer
- $\circ$  Simplified CE declaration

devolo AG reserves the right to change the package contents without prior notice.

## <span id="page-22-4"></span><span id="page-22-2"></span>3.2 System requirements

- **•** Operating systems supported by devolo Cockpit:
	- $\circ$  from Windows 7 (32-bit/64-bit),
	- $\circ$  from Ubuntu 13.10 (32-bit/64-bit),
	- $\circ$  from Mac (OS X 10.9)
- Network connection

*Please note that your computer or other device must have a network card or network adapter with a network interface.*

*To set up a devolo Magic network, you need at least two devolo Magic adapters.*

## <span id="page-23-2"></span><span id="page-23-0"></span>3.3 Connecting the devolo Magic 2 WiFi next

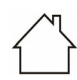

CAUTION! Damage to the device caused by ambient conditions Only use device indoors in dry conditions

In the following sections we describe how to connect the devolo Magic 2 WiFi next and integrate it into a network. We clarify the exact procedures based on potential network scenarios.

*For the permitted voltage range for operating the device and the power consumption, refer to the type plate on the rear of the device. For additional technical information on our products, refer to the product area at* [www.devolo.com](http://www.devolo.de)*.* 

## <span id="page-23-1"></span>3.3.1Starter Kit – Automatic set-up for a new devolo Magic PLC network

**O** Connect one devolo Magic 2 LAN <sup>1-1</sup> to your Internet access device's network connection(e.g. your Internet router).

## CAUTION! Tripping hazard

Lay the network cable in a barrier-free manner and ensure that the electricalsocket and the connected network devices are easily accessible

- 2 Plug both devolo Magic adapters into available power sockets within 3 minutes. As soon as the LEDs on both adapters flash white at regular intervals of 0.5 sec., they are ready to operate and automatically start the process of establishing an encrypted connection to each other (see Chapter [2.3.1 Reading the PLC indicator](#page-15-1) [light](#page-15-1)).
	- If the LEDs on both devolo Magic adapters light up in white, then your devolo Magic network has been set up according to your individual specifications and is protected from unauthorised access.

## <span id="page-24-0"></span>3.3.2Addition – Expanding an existing PLC network by adding another devolo Magic <sup>2</sup> WiFi next

Before you can use the devolo Magic 2 WiFi next in your devolo Magic network, first you have to connect it to your existing devolo Magic adapters as a network. This is accomplished by using a shared password.

- **•** Plug the devolo Magic 2 WiFi next into an available power socket. As soon as the LED flashes white at regular intervals of 0.5 seconds, the adapter is ready to operate but not yet integrated into a devolo Magic network (see Chapter [2.3.1 Reading the PLC](#page-15-1) [indicator light](#page-15-1)).
- **•** Within 3 minutes, press the PLC button on a devolo Magic adapter in your existing devolo Magic network for approximately 1 sec.
- *The new devolo Magic adapter pairs automatically so no button needs to be pressed. The LED of this adapter now also flashes white.* 
	- If the LEDs light up white on both devolo Magic adapters, the new adapter has been successfully integrated into your existing devolo Magic network.

*For each pairing operation, only one additional adapter can be added at a time.*

## <span id="page-24-3"></span><span id="page-24-1"></span>3.3.3Changing the network password

A network password can also be changed in the following ways:

 $\bullet$  Using the web interface of the devolo Magic adapter (see Chapter [4.5 Powerline](#page-41-1))

or

 $\bullet$  Usina devolo Cockpit or the devolo Home Network App. For more information, refer to the chapter. [3.4 Installation of](#page-25-0) [devolo software](#page-25-0)

## <span id="page-24-2"></span>3.3.4Establish a Wi-Fi connection with the devolo Magic 2 WiFi next

Establish the Wi-Fi connection with your laptop, tablet or smartphone by entering the previously noted WiFi key as the network security key.

#### Integrate the Wi-Fi adapter into an existing Wi-Fi network

To ensure that the devolo Magic 2 WiFi next has the same Wi-Fi configuration as your Wi-Fi router, you can apply the Wi-Fi access data at the touch of a button using the WiFi Clone function. This can be enabled in different ways:

#### Activating WiFi Clone:

**•** Activating WiFi Clone by pressing a button: Briefly press the PLC button on your devolo Magic WiFi adapter. After the button is pressed, the LED flashes white. Press the WPS button on your router within 2 minutes. Please consult your router's instruction for use to find out how long to press the button for.

#### or

 $\bullet$  Activating WiFi Clone from the web interface. More information about this function can befound in Chapter [WiFi Clone](#page-37-1).

## <span id="page-25-1"></span><span id="page-25-0"></span>3.4 Installation of devolo software

#### <span id="page-25-4"></span><span id="page-25-3"></span>Installing devolo Cockpit software

devolo Cockpit finds all accessible devolo Magic adapters in your devolo Magic network, displays information about these devices and encrypts your devolo Magic network individually. You can use the software to navigate to the integrated web interface.

Operating systems supported by devolo Cockpit (Version 5.0 or later):

 $\bullet$  from Windows 7 (32-bit/64-bit) or later,

- $\bullet$  from Ubuntu 13.10 (32-bit/64-bit),
- from Mac (OS  $\times$  10.9)
	- *You can find the product manual, software and*
	- *additional information on devolo Cockpit onli-*
	- *ne at* [www.devolo.com/cockpit](https://www.devolo.com/internet-in-any-room/devolo-cockpit.html)*.*

#### <span id="page-25-2"></span>Downloading the devolo Home Network App

The devolo Home Network App is devolo's free app also for checking and configuring WiFi, Magic and LAN connections for the devolo Magic adapter (using a smartphone or tablet). The smartphone or tablet connects to the devolo Magic adapter at home over Wi-Fi.

- **•** Download the devolo Home Network App to your smartphone or tablet computer from the corresponding store.
- **2** The devolo Home Network App is placed in your smartphone's or tablet's app list as usual. Tapping on the devolo Home Network App icon brings you to the start menu.
- *You can find more information about thedevolo Home Network App online at* [www.devolo.com/devolo-app](https://www.devolo.com/internet-in-any-room/home-network-app.html)*.*

## <span id="page-26-1"></span><span id="page-26-0"></span>3.5 Removing the devolo Magic adapter from a PLC network

<span id="page-26-2"></span>To remove a devolo Magic adapter from your network and successfully restore its entire configuration to the factory default settings, press the reset button longer than 10 seconds. Wait until the LED flashes white and then disconnect the adapter from the mains supply.

## Keep in mind that all settings that have already been made will be lost!

To integrate the mains supply into another network, proceed as described in Chapter [3.3.2 Addi](#page-24-0)[tion – Expanding an existing PLC network by](#page-24-0) [adding another devolo](#page-24-0) Magic 2 WiFi next.

## <span id="page-27-3"></span><span id="page-27-0"></span>4 Network configuration

The devolo Magic 2 WiFi next has a built-in web interface that can be called up using a standard web browser. All settings for operating the device can be modified here.

## <span id="page-27-1"></span>4.1 Calling up the built-in web interface

You can access the built-in online web interface forthe devolo Magic 2 WiFi next in different ways:

**• Using the devolo Home Network App** on your smartphone or tablet, you can access the device's web interface by tapping on the corresponding adapter symbol for the devolo Magic 2 WiFi next.

#### or

 $\bullet$  Using the Cockpit software, you can get to the device's web interface by clicking on the corresponding tab for the devolo Magic 2 WiFi next. Then the program determines the current IP address and starts the configuration in the web browser.

*By default, the web interface will open directly. However, if an access password has been set via the option* System Management*, you have to enter that password first. Read more about this under* [4.7 System](#page-44-0)*.*

*You can find more information ondevolo Home Network App and Cockpit software in Chapter* [3.4 Installation of devolo](#page-25-1) [software](#page-25-1)*.*

## <span id="page-27-2"></span>4.2 General information about the menu

All menu functions are described in the corresponding interface as well as in the associated chapter in the manual. The sequence of the description in the manual follows the structure of the menu. Thefigures for the device interface serve as examples.

## Logging in

<span id="page-27-4"></span>The web interface is not password protected. Assigning a login password is mandatory when logging in for the first time to prevent unauthorised access by third parties.

Enter your existing password each time you login again and confirm by pressing Log in.

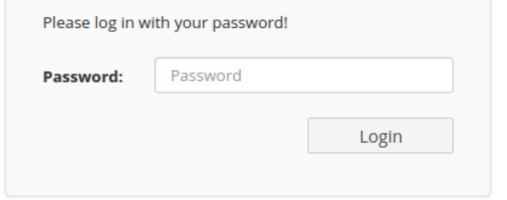

#### Logging out

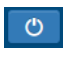

Log out of the web interface by clicking Log out.

## Language selection

Select the desired language in the <u> 정종</u> language selection list.

The central areas of the web interface and theirsub-categories are listed on the left edge. Click the entry for an area to move directly into it.

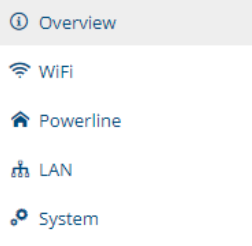

## Making changes

Once you make a change, two icons are shown on the corresponding menu page:

- **Disk** icon: Your settings are being saved.
- $\bullet$  X icon: The operation is being cancelled. Your settings are not being saved.

### Required fields

Fields with a red border are required fields. This means entries must be made in these fields to continue with the configuration.

#### Help text blank fields

Fields that have not been filled in yet contain greyed out help text, which indicates the required content for the field. This help text disappears immediately once content has been entered.

### Default settings

Some fields contain default settings which ensure the greatest amount of compatibility and ease of use. Default settings are identified with an \* in drop-down menus.

Default settings can of course be replaced with customised information.

### Recommended settings

Some fields include recommended settings.

Recommended settings can of course be replaced with customised information.

### Tables

You can make changes within a table by clicking the corresponding table row in Time Control and Parental Control. In edit mode, the corresponding table rows have a blue background. In edit mode, the corresponding table rows have a blue background.

#### Invalid entries

Entry errors are either highlighted by a red border or error messages are shown.

#### Buttons

Click the Disk icon to save the settings for the respective web interface area.

Click the  $X$  icon or use the **Menu path** above the buttons to exit the respective web interface area.

Click the **Recycle bin** icon to delete an entry.

Click the Arrow icon to refresh a list.

## <span id="page-30-0"></span>4.3 Overview

The Overview area shows the status of thedevolo Magic 2 WiFi next and the connected LAN, PLC and Wi-Fi devices.

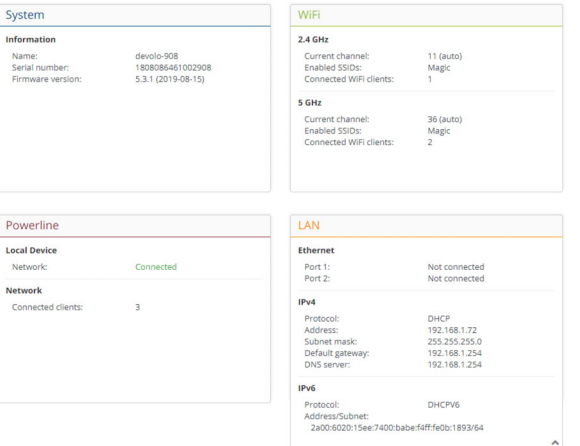

<span id="page-30-1"></span>4.3.1System

Name: Device name

Serial number: Device serial number

Firmware version: Firmware version of the device

## <span id="page-30-2"></span>4.3.2Wi-Fi

## 2.4 GHz

Current channel: used frequency channel in the 2.4-GHz frequency range

Enabled SSID: name of the enabled Wi-Fi network

Connected Wi-Fi clients: number of devicesconnected to the network.

## 5 GHz

Current channel: used frequency channel in the 5- GHz frequency range

Enabled SSIDs: Name of the enabled Wi-Finetworks

Connected Wi-Fi clients: number of devicesconnected to the network.

## <span id="page-30-3"></span>4.3.3Powerline

## Local device

Network: status information "connected" or "notconnected"

## Network

Connected clients: number of devices connectedto the Powerline network

## <span id="page-31-0"></span>4.3.4LAN

### IPv4

Protocol: Display indicating whether DHCP is switched on or switched off

Address: IPv4 address in use

Subnet mask: IPv4 network mask in use

Default gateway: IPv4 gateway in use

Name server: DNSv4 server in use

#### IPv6

Protocol: Display indicating whether DHCPv6 is switched on or switched off

Address/subnet: Address/subnet mask in use

## <span id="page-31-1"></span>4.4 Wi-Fi

Make all changes to your wireless network in the Wi-Fi area.

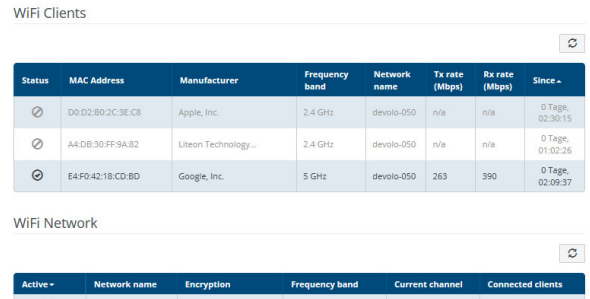

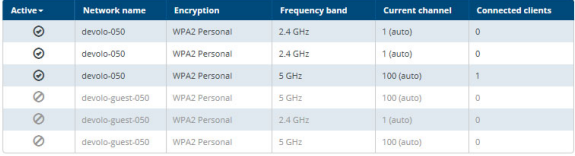

33 Network configuration

## <span id="page-32-0"></span>4.4.1Status

You can see the current status of your Wi-Fi network configuration here, e.g. the connected Wi-Fi stations, the MAC address, the selected frequency band, the SSID, the transfer rates and the connection duration.

## <span id="page-32-1"></span>4.4.2Wi-Fi networks

You can make all necessary changes to your Wi-Fi network here.

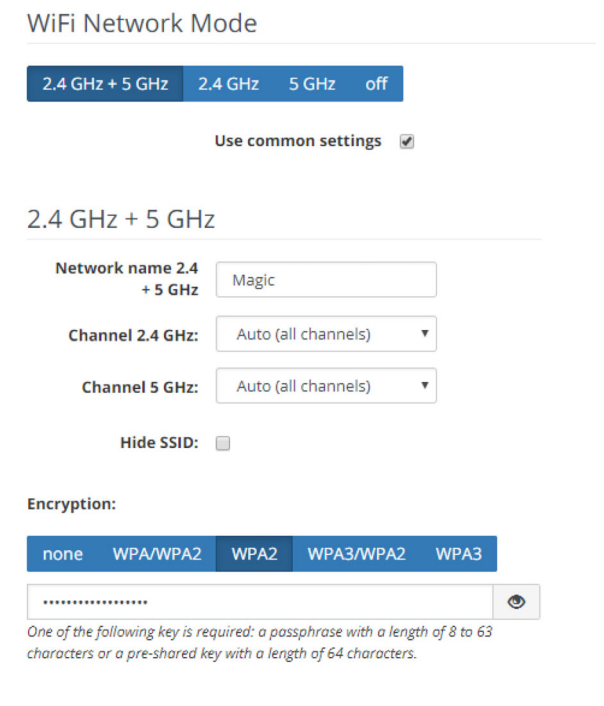

## Wi-Fi network mode

The devolo Magic 2 WiFi next supports both the parallel operation of the Wi-Fi frequency bands and their separate use.

The Wi-Fi network mode field lets you define your preferred setting by clicking the respective field:

- 2.4 GHz  $+$  5 GHz Both frequency bands are used
- 2.4 GHz Only the 2.4 GHz frequency band is used
- **6 5 GHz** Only the 5 GHz frequency band is used
- $\bullet$  Off If desired, you can completely switch off the Wi-Fi section of your devolo Magic 2 WiFi next here.

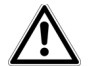

Keep in mind that after saving this setting, you will be disconnected from any existing wireless connection to the devolo Magic 2 WiFi next. In this case, configure the device over Ethernet.

#### Network name

The network name (SSID) determines the name of your wireless network. You can see this name when logging onto the Wi-Fi, allowing you to identify the correct Wi-Fi network.

#### Channels

There are 13 channels available in the 2.4 GHzfrequency band. The channels recommended for Europe are channels 1, 6 and 11. This ensures the frequency bands of the channels do not overlap and any connection problems are avoided.

There are 19 channels available in the 5 GHz frequency band.

The channel selection default setting is Automatic.

The devolo Magic 2 WiFi next regularly and automatically executes the channel selection in this setting. In other words, if the last connected station logs out, a search for a suitable channel is carried out immediately. If no stations are connected, the device automatically selects a channel every 15 minutes.

It is worth noting that connected devices also have to support the increased frequency band of 5 GHz. From channel 52 onward you go into the radar range. When accessing the device for the first time, a radar detection phase (DFS) starts automatically, during which time the devolo Magic 2 WiFi next cannot be accessed via Wi-Fi. This can take up to 10 minutes.

In the Channel field, you can manually select a 2.4 GHz and a 5 GHz channel. If you are not sure which wireless channels are used by nearby devices, select the **Automatic** option.

#### <span id="page-34-1"></span>Hide SSID:

The **SSID** specifies the name of your wireless network. You can see this name when logging onto the Wi-Fi, allowing you to identify the correct subnet.

If the **Hide SSID** option is disabled, your network name is visible. If this option is disabled, potential network users must know the exact SSID and enterit manually to be able to set up a connection.

*Some Wi-Fi stations have difficulty connecting to hidden wireless networks. If the connectionto a hidden SSID poses problems, first try to set up the connection with a visible SSID and only then try to hide it.*

## <span id="page-34-2"></span>**Security**

The WPA/WPA2/WPA3 Personal (Wi-Fi Protected Access) security standard is available for securing data transmission in your wireless network. This method allows for individualisedkeys consisting of letters and numbers and the depicted special characters with a length of up to 63 characters. You can simply enter them into the Key field via the keyboard.

## <span id="page-34-0"></span>4.4.3Guest network

If you have friends or acquaintances visiting and you want to provide them with Internet access but without giving away the password for your Wi-Fi, you can set up a separate guest account in addition to the main Internet connection. The guest account can have its own network name, time limit and Wi-Fi password. This way your visitors can browse the Internet without having access to your local network.

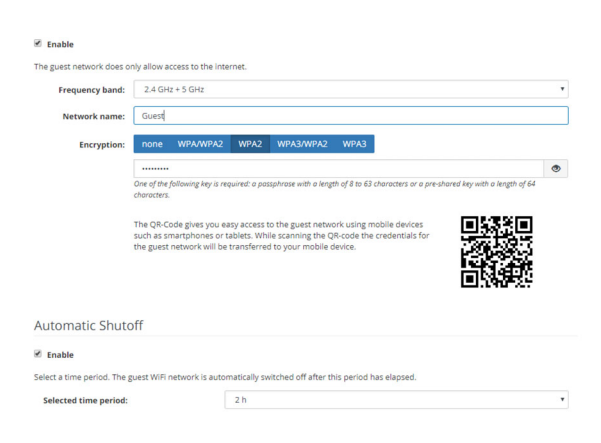

To set up a quest account, activate the **Enable** option.

The quest account has an **Automatic shutoff** feature. This feature automatically disables the guest network once the selected time period ends.

You can use the Enable option to activate the shut-off feature.

*You can also enable or disable the guest account in the* devolo Home Network App *using the* Guest account *button.* 

## Frequency band

In the Frequency band field, you select the frequency band mode you are using (see Chapter Wi-Fi network mode).

## Network name

Define the name of the guest network in the Network name field.

## Key

<span id="page-35-3"></span>You should also encrypt the guest account to prevent anyone in signal range from intruding into your network and, for example, sharing your Internet connection. The WPA/WPA2/WPA3 (Wi-Fi Protected Access) security standard is available for this.

This method allows for individualised keys consisting of letters and numbers with a length of up

to 63 characters. You can simply enter them via the keyboard.

To do so, enter a corresponding number of characters into the **Key** field.

#### OR code

Using the QR code, you can conveniently set up the connection to the guest network for mobile devices. Scanning the QR code automatically transfers the credentials for the guest network to the respective mobile device. The QR code is visible only if the guest network has been enabled.

## <span id="page-35-1"></span><span id="page-35-0"></span>4.4.4Mesh

## Mesh

All devolo Magic Wi-Fi adapters offer mesh Wi-Fi, which entails completely new and improved Wi-Fi functions:

## <span id="page-35-2"></span>**• Multi-user MIMO technology**

More often than not, you use multiple end devices in your Wi-Fi network, such as a smartphone, tablet, smart TV or a game console. This can present a real challenge for your Wi-Fi network—it has to regulate the distribution of data streams from the Wi-Fi access point (e.g. router, devolo device) to the end devices.

#### 37 Network configuration

Multi-user MIMO technology makes it possible for your devolo device to supply your smartphone, tablet and other devices with data streams simultaneously—at the speed you require and at an efficient transfer rate.

Thanks to Multi-user MIMO technology, you can finally enjoy using the Internet without long wait times during online gaming, sporadic drop-outs while streaming in HD or slow downloads.

- <span id="page-36-3"></span>**• Fast roaming** (IEEE 802.11r) streamlines the registration process for Wi-Fi end devices, such as smartphones or tablets, when switching to another Wi-Fi hotspot.
- *The feature* Fast roaming *is not compatible with all Wi-Fi clients. If there will be connectionproblems with one of your devices, please deactivate these option.*

In factory default condition of the devolo Magic 2 WiFi next Fast roaming is turned off by default.

<span id="page-36-1"></span>**•** In addition, the new **air-time fairness** feature processes the requests of high-speed Wi-Fi clients at higher priority. This prevents older devices, which may require more time for a download, from creating Wi-Fi bottlenecks.

- <span id="page-36-0"></span>**•** The access-point steering feature (AP steering) function enhances your Wi-Fi access point by adding intelligent network optimisation. This function actively helps your end devices connect to the optimal network access point. If the Wi-Fi access point identifies another Wi-Fi access point within your own network that has a stronger signal and better reception, it redirects the end device to that point automatically.
	- *In particular, older smartphones, tablets and the like will remain connected to their Wi-Fi accesspoint (e.g. router, devolo device) until the signal gets interrupted. Only then will they switch to a new Wi-Fi access point with better reception.*
- <span id="page-36-2"></span>b Integrated band steering ensures that all Wi-Fi stations automatically switch to the optimum frequency band (2.4 and 5 GHz frequency band) in order to use the best Wi-Fi connection at all times.

In order to turn the mesh functions on, activate the Enable option.

The mesh function of the devolo Magic 2 WiFi next is switched on by default.

#### Mesh WiFi

Enabling the Mesh functionality features will optimize your inhome WIFI network experience while using your mobile devices. Inhome roamin solves your sticky client problem. AP Steering, Band Steering and Dynamic Frequency Selection provides WiFi access even with many clients and Airtime Fairness optimizes your bandwidth

#### **S** Fnable

#### Features

IEEE 802.11r (also called "Fast Roaming") accelerates the login of a WiFi device to this WiFi access point. Requirement: The device was already connected to another WiFi access point with 802.11r enabled, identical network name (SSID), and identical encryption. Unfortunately, 802.11r is not compatible with every WiFi device. If you experience problems with any of your devices, please disable this option

#### **EEE 802.11r**

#### **WiFi Clone**

WIFI Clone allows you to apply the WIFI access data (network name and WIFI password) of another WIFI access point to this device automatically. This requires that you start the configuration process and then press the WPS button on the device containing the WiFi access data (SSID and WIFI password) to be applied.

<span id="page-37-1"></span>Start Configuration

#### <span id="page-37-2"></span>WiFi Clone

WiFi Clone makes it possible to simply copy the Wi-Fi configuration data of an existing Wi-Fi access point (e.g. your Wi-Fi router) to all Wi-Fi access points (Single SSID). Start the procedure with the Start Configuration option and then press the WPS button of the device with the Wi-Fi accessdata (SSID and Wi-Fi password) to be applied.

## <span id="page-37-0"></span>4.4.5Schedule control

The **Schedule control** area lets you define when and if your Wi-Fi is switched on and off.

#### WiFi schedule settings

#### WiFi schedule control

 $\sqrt{ }$  Fnable

#### WiEi convenience function

 $\sqrt{ }$  Enable

#### When the WiFi convenience function is activated, the wireless network is not switched off until the last WiFi device has logged off from your access point.

Please note that many tablets/smartphones maintain their WiFi connection indefinitely!

#### Overview of the wifi schedule settings

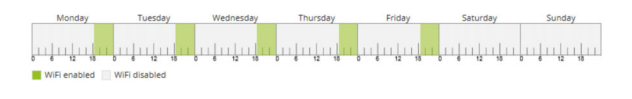

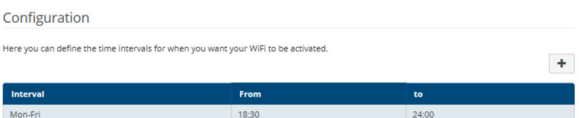

#### Enabling Wi-Fi schedule control

In order to be able to use time control, activate the Enable option.

#### **Configuration**

You can define multiple time periods during which your wireless network is to be enabled for each

#### 39 Network configuration

weekday. Then the time control automatically switches the wireless network on or off.

#### Automatic disconnection

If you enable the Automatic disconnection option, the wireless network is not switched off until the last station has logged off.

*Manually switching the device on and off (using a button) always has priority over automatic time control. The configured time control then takes effect automatically during the next defined time period.*

## <span id="page-38-0"></span>4.4.6Parental control

You can regulate Wi-Fi access for specific devices based on time using this function. For instance, to prevent your children from using the Internet excessively, you can define how long they may use the Wi-Fi per day. Synchronisation with an (Internet) time server is necessary to be able to use the parental control. In this case, the time server (System  $\rightarrow$  Management  $\rightarrow$  Time Server (NTP)) for the devolo Magic 2 WiFi next ac has to be enabled and an active Internet connection is alsorequired.

*The time server pool.ntp.org is enabled by default. You can find more information in Chapter*  [4.7.2 Management](#page-44-2)*.*

If you would like to set up a **time quota** (usage time in hours) or a time period (active from/to), activate the **Enable** option. Now enter the MAC addresses of the devices you want to set up parental control for.

Under Type, define either a time quota (time limit) or a time period for when you want the MAC addresses entered to receive Internet access. UnderSelect interval, select the desired time frame.

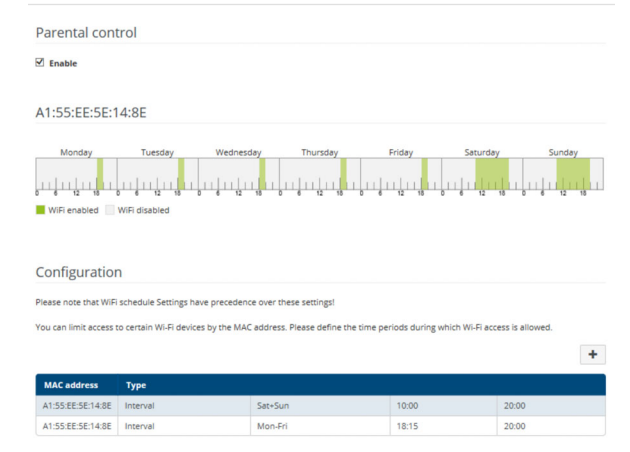

#### Setting the time quota

Under Time Quota, the time limit can be selected.

Confirm your settings by clicking the Disk icon.

### Setting the time period

Under Time Period, the desired time period can be selected. After entering the interval, enter the desired start and end times in hour and minuteformat.

Confirm your settings by clicking the Disk icon.

If you want to delete a time quota (time limit) or a time period from the list, click/touch the dustbin icon.

## <span id="page-39-1"></span><span id="page-39-0"></span>4.4.7Wi-Fi Protected Setup (WPS)

Wi-Fi Protected Setup (WPS) is one of the international encryption standards developed by the Wi-Fi Alliance for easily and quickly setting up a secure wireless network. The encryption keys of the respective Wi-Fi devices are transmitted automatically and continuously to the other Wi-Fi device(s) in the wireless network.

### Enabling WPS encryption

In order to be able to use WPS encryption, activate the Enable option.

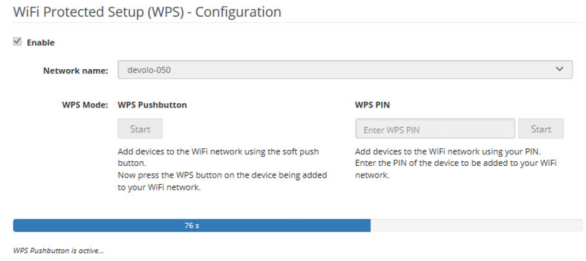

The devolo Magic 2 WiFi next offers two different variants for transmitting these encryption keys:

## WPS using WPS pushbutton

- **•** Start the encryption process on the devolo Magic 2 WiFi next
	- $\circ$  By pressing the **Wi-Fi button** on the front side of the device or
	- $\circ$  By pressing the corresponding Start button on the user interface under  $\textsf{Wi}\text{-}\textsf{Fi}\to\textsf{WPS}$ Pushbutton.
- **•** Then either press the WPS key of the Wi-Fi device you are adding or enable the WPS mechanism in the Wi-Fi settings of the Wi-Fi device. Now the devices exchange their encryption keys and establish a secure Wi-Fi connec-

tion. The Wi-Fi LED on the front panel indicates the synchronisation process by flashing.

## WPS via PIN

To interconnect Wi-Fi devices in your wireless network securely using a PIN variant, go to the web interface and, under **Wi-Fi**  $\rightarrow$  **WPS**  $\rightarrow$  **WPS** PIN, enter the WPS PIN generated by your Android smartphone or tablet and start the encryption process by pressing the corresponding **Start** button.

Use of the WPS method implies the use of the WPA/WPA2 encryption standard. Therefore take note of the following automatic settings:

- **•** If under Wi-Fi  $\rightarrow$  Wi-Fi networks, the No encryption option is selected in advance, WPA2 is set automatically. The newly generated password is displayed under  $Wi$ -Fi  $\rightarrow Wi$ -Fi networks in the Key field.
- **•** If under **Wi-Fi**  $\rightarrow$  **Wi-Fi networks**, the **WPA**/ WPA2 option is selected in advance, this setting remains with the previously assigned password.

## <span id="page-40-0"></span>4.4.8Neighbour networks

The **Neighbour networks** area displays visible wireless networks in your surroundings.

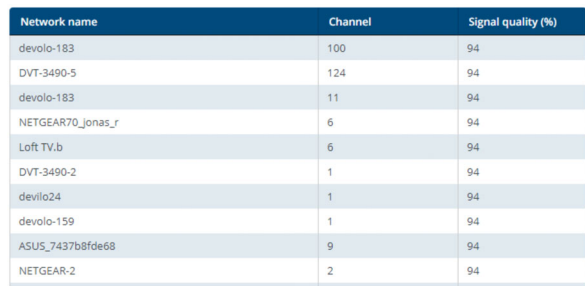

## <span id="page-41-1"></span><span id="page-41-0"></span>4.5 Powerline

Make all changes to your PLC network in the Powerline area.

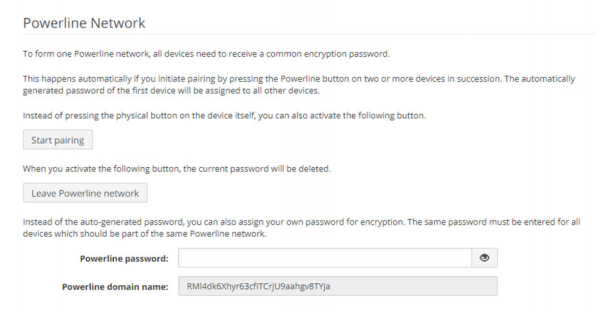

In order to use a new devolo Magic 2 WiFi next in your devolo Magic network, first you have to connect it to your existing devolo Magic adapters devices as a network. This is accomplished by using a shared password. This can be assigned in different ways:

- **C** Using devolo Cockpit or the devolo Home Network App (see Chapter [3.4](#page-25-1) [Installation of devolo software](#page-25-1)),
- **•** Only using the **PLC button** (see Chapter [2.3](#page-13-1) [Pairing – Establishing a PLC connection](#page-13-1) and [3.3 Connecting the](#page-23-2) devolo [Magic](#page-23-2) 2 WiFi next)

**•** Using the web interface, in the PLC menu; as described below:

#### Pairing – Using on-screen button

- **O** Click Start pairing to start the pairing operation. This may take some time.
- **•** As soon as the new devolo Magic adapter is integrated into your existing network, it appears in a list of available and established connections.

#### Pairing – Using custom password

You can also assign your network a custom PLC password you pick yourself. Enter this password for each devolo Magic adapter in the Network password field and confirm your settings by clicking the Disk icon.

Note that the custom password is not assigned to the whole PLC network automatically. Instead, you must assign it separately to each of your devolo Magic adapters.

#### Unpairing – Removing an adapter from a network

**•** To remove a devolo Magic adapter from your devolo Magic network, click Leave Powerline network.

**2** Wait until the LED flashes red and then disconnect the devolo Magic adapter from the mains supply.

#### Compatibility mode

Using as VDSL connection may negatively impact the performance of the bandwidth connection. Select from among the following settings in order to mitigate any potential negative effects.

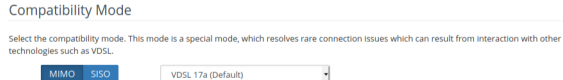

Operating mode:

- bMIMO
- **o** SISO

Signal transmission profiles:

- **•** Full power
- VDSL 17a (default)
- VDSL 35b
- *Get in touch with your internet provider to find out which signal transmission profile is the best option for your internet connection.*

The MIMO operating mode and the VDSL 17a signal transmission profile are configured by default.

#### **Connections**

The table lists all available and connecteddevolo Magic adapters for your network along with displaying the following details:

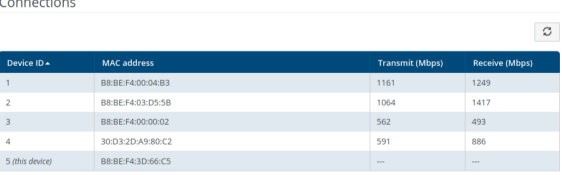

Device ID: Device ID\* (number) of the respective devolo Magic adapter in the devolo Magic network

\* indicates the local devolo Magic adapter

MAC address: MAC address of the respective devolo Magic adapter

Send (Mbps): Rate for sending data

Receive (Mbps): Rate for receiving data

## <span id="page-43-0"></span>4.6 LAN

You make changes to the network settings in the LAN area.

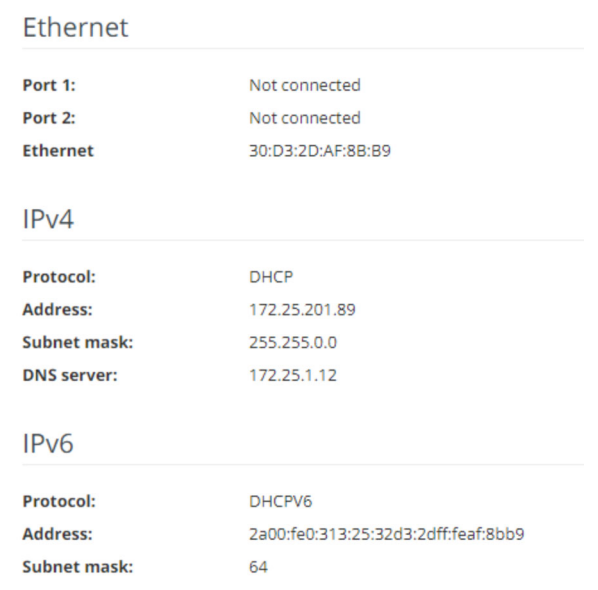

## <span id="page-43-1"></span>4.6.1Status

You can see the current LAN status of thedevolo Magic adapters here. The Ethernet area shows the network devices connected to the two network connectors Port 1 and Port 2 (e.g. PC, NAS, etc.).

## IPv4/IPv6

Depending on how the devolo Magic 2 WiFi next is connected to the Internet (IPv4 or IPv6), current network information is displayed, such as Address, Subnet mask, Standard gateway and DNS server.

## <span id="page-43-2"></span>4.6.2IPv4/IPv6 configuration

<span id="page-43-4"></span>In the factory default settings, only the Retrieve network settings from a DHCP server option for IPv4 is enabled. This means that the IPv4 address isretrieved automatically from a DHCP server. The currently assigned network data are visible (greyed out).

<span id="page-43-3"></span>If a DHCP server is already present on the network for assigning IP addresses (e.g. your Internet router), you should leave the Retrieve network settings from a DHCP server option enabled so that the devolo Magic 2 WiFi next automatically receives an address from it.

If you want to assign a static IP address, make entries accordingly for the **Address, Subnet mask,** Default gateway and DNS server fields.

Confirm your settings by clicking the Disk icon.

Then, restart the devolo Magic adapter (see Chapter [4.7.3 Configuration](#page-46-0)) to ensure that your changes take effect.

## IPv6 configuration

<span id="page-44-3"></span>If you want automatic IP address assignment and there is already a DHCP server present on the network for assigning IP addresses (e.g. your Internet router), enable the Retrieve network settings from a DHCP server option to ensure that the devolo Magic 2 WiFi next automatically receives an address from it.

If you want to assign a static IP address, make entries accordingly for the Address, Subnet mask, Default gateway and DNS server fields.

Confirm your settings by clicking the Disk icon.

## <span id="page-44-0"></span>4.7 System

In the **System** area, you can configure the settings for security and other devolo Magic adapter device functions.

## <span id="page-44-1"></span>4.7.1Status

Here you can view the most important information on the devolo Magic adapter, including the current date and time, time zone, MAC address of the

adapter, status of the Wi-Fi and Powerline LEDs and the two operating buttons.

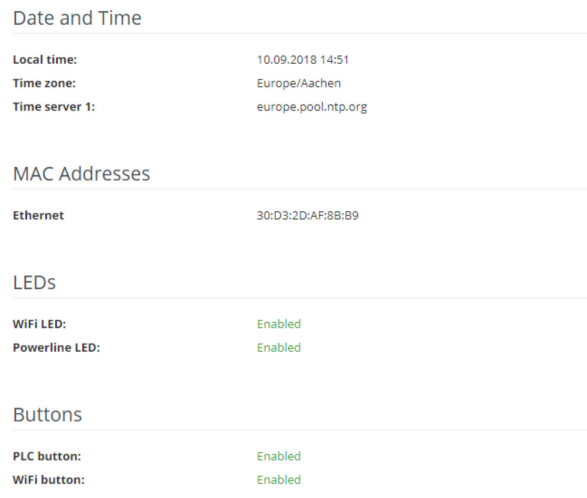

## <span id="page-44-2"></span>4.7.2Management

System information lets you enter user-defined names in the Device name (hostname) and Device location fields. Both pieces of information are particularly helpful if multiple devolo Magic adapters are to be used and identified in the network.

Under Change access password, a login password can be set for accessing the web interface.

By default, the built-in web interface of the devolo Magic 2 WiFi next is not protected by a password. We recommend assigning a password when the installation of the devolo Magic 2 WiFi next is complete to protect it against tampering by third parties.

*To do so, enter the desired new password twice. Now the web interface is protected against unauthorised access with your custom password!* 

In Power Management, you can enable Powersave mode and Standby mode on the devolo Magic 2 WiFi next.

If Powersave mode has been enabled, the devolo Magic 2 WiFi next switches to PowerSave mode automatically whenever reduced data transmission over ethernet is detected.

*The latency (time for transmitting a data packet) may be negatively affected.*

If **Standby** mode is enabled, the devolo Magic 2 WiFi next automatically switches to Standby mode if no ethernet connection has been enabled, i.e. if no network device (e.g. computer) is switched on and connected to the net work interface and if Wi-Fi is disabled.

In this mode, the devolo Magic 2 WiFi next is not accessible over the Powerline network. As soon asthe network device (e.g. computer) connected to the network interface is switched on again, your adapter can also be accessed over the electrical wiring again.

Powersave mode is disabled in thedevolo Magic 2 WiFi next factory default settings.

Standby mode is enabled in the devolo Magic 2 WiFi next factory default condi tion.

The LED settings let you disable the LED status dis play of the **Wi-Fi** and **Powerline** LEDs.<br>An error status is indicated by corresponding flas-

hing behaviour regardless of this setting.

*For information on the LED behaviour of thedevolo Magic adapter in standby mode, refer to Chapter* [2.3.1 Reading the PLC indicator](#page-15-1) [light](#page-15-1)*.*

You can completely disable the **operating but**tons on the devolo Magic adapter in order to protect yourself against possible changes. Simply

devolo Magic 2 WiFi next

disable the Enable PLC button or Enable Wi-Fibutton option.

<span id="page-46-2"></span>The operating buttons are enabled in the devolo Magic 2 WiFi next factory default settings.

Under Time zone, you can select the current time zone, e.g. Europe/Berlin. The Time server (NTP) option lets you specify a time server. A time server is a server on the Internet whose task consists ofproviding the exact time. Most time servers are coupled with a radio clock. Select your time zone and time server; the devolo Magic 2 WiFi next automatically switches between standard time and summer time.

## <span id="page-46-0"></span>4.7.3Configuration

## Saving the device configuration

To save the enabled configuration to your computer as a file, select the corresponding button in the System  $\rightarrow$  Configuration  $\rightarrow$  Save Configuration to File area. The system starts downloading the current device configuration.

## Restoring the device configuration

An existing configuration file can be sent to the devolo Magic 2 WiFi next in the System  $\rightarrow$  Configuration area and enabled there. Select a suitable file via the Select file ... button and start the operation by clicking the **Restore** button.

## Factory Settings

<span id="page-46-3"></span>The devolo Magic 2 WiFi next is reset to the original factory defaults in the System  $\rightarrow$  Configuration area with the Factory Reset option.

*Doing so causes you to lose your personal Wi-Fi and PLC settings. The last-assigned passwords for the devolo Magic 2 WiFi next are also reset.*

For backup purposes, all active configuration settings can be transmitted to your computer, stored there as a file and reloaded into thedevolo Magic 2 WiFi next. This function can be useful for creating a variety of configurations that will let you quickly and easily set up the device for use in different network environments.

## Reboot device

In order to reboot the devolo Magic 2 WiFi next, select the Reboot button in the System  $\rightarrow$  Configuration area.

## <span id="page-46-1"></span>4.7.4Firmware

The firmware of the devolo Magic 2 WiFi next includes the software for operating the device. If necessary, devolo offers new versions on the Internet as a file download, for example to modify existing functions.

## Current firmware

The currently installed firmware of the devolo Magic 2 WiFi next is displayed here.

#### Searching for and updating firmware automatically

The adapter can also look for up-to-date firmware automatically. To do this, enable the Regulary check for firmware updates option.

*The devolo Magic 2 WiFi next lets you know when a new firmware version becomesavailable. The option is enabled by default.*

The Automatically install firmware updates option allows the adapter to automatically install the firmware it has found.

*The devolo Magic 2 WiFi next automatically updates its firmware. The option is enabled by default.*

### Download updated firmware

**•** If you have downloaded an updated firmware file for the devolo Magic 2 WiFi next to your computer, navigate to the <code>System  $\rightarrow$ </code>

**Firmware → Update firmware** area. Click Browse … and select the downloaded file.

**2** Confirm the update procedure with Update firmware. After a successful update, the devolo Magic 2 WiFi next restarts automatically.

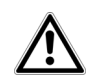

<span id="page-47-1"></span>Ensure that the update procedure is not interrupted.

## <span id="page-47-0"></span>4.7.5Config Sync

Config Sync allows settings to be configured uniformly for all devolo Magic devices in the network. This includes the following settings e.g.:

- $\bullet$  Wi-Fi network
- **•** Guest network
- **Mesh Wi-Fi**
- **•** Time control and time server settings.

In order to switch Config Sync on, activate the Enable option.

- *Please note that the Wi-Fi is always switched on*
- *or off for the entire network. Therefore, stop Config Sync first on a device that you want to configure or switch separately.*

## <span id="page-48-0"></span>5 Appendix

## <span id="page-48-1"></span>5.1 Technical specifications

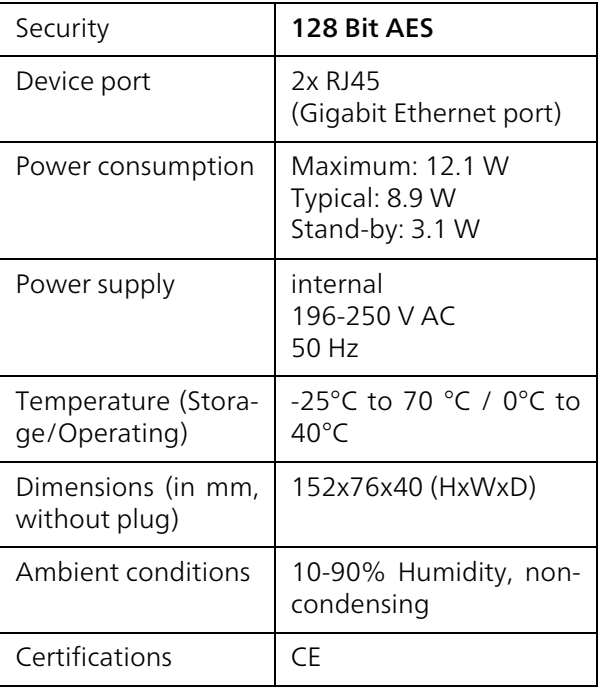

## <span id="page-48-3"></span><span id="page-48-2"></span>5.2 Bandwidth optimization

To significantly improve the transmission capacity of the network, we recommend that you comply with the following "connection rules":

- Plug the devolo Magic 2 WiFi next directly into a wall socket. Avoid using power strips. This may impair the transmission of the PLC signals.
- $\bullet$  If there are several sockets in the wall directly next to each other, they behave like a power strip. Individual sockets are optimal.

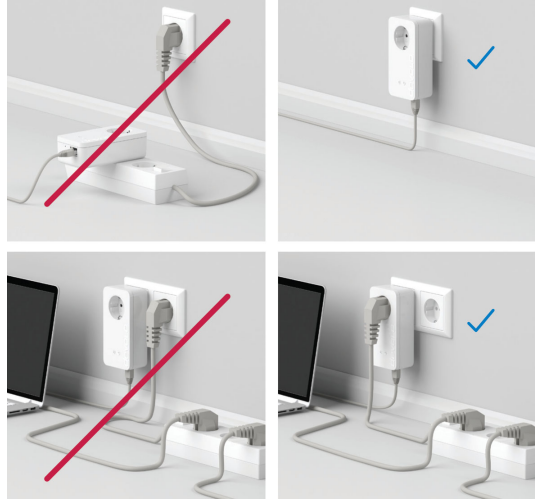

Fig.5: devolo Magic bandwidth optimization

## <span id="page-49-0"></span>5.3 Frequency range and transmitting power

Technical specifications in the 5 GHz frequency range

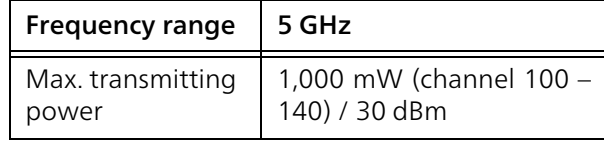

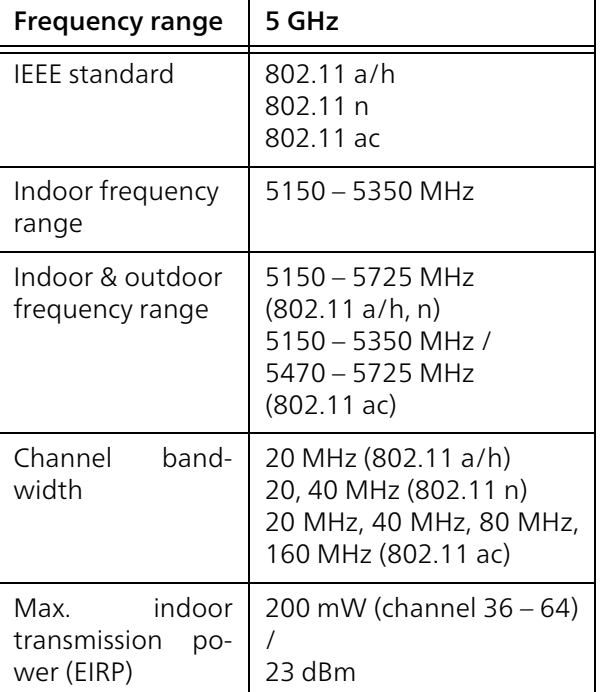

Technical specifications in the 2.4-GHz frequency range

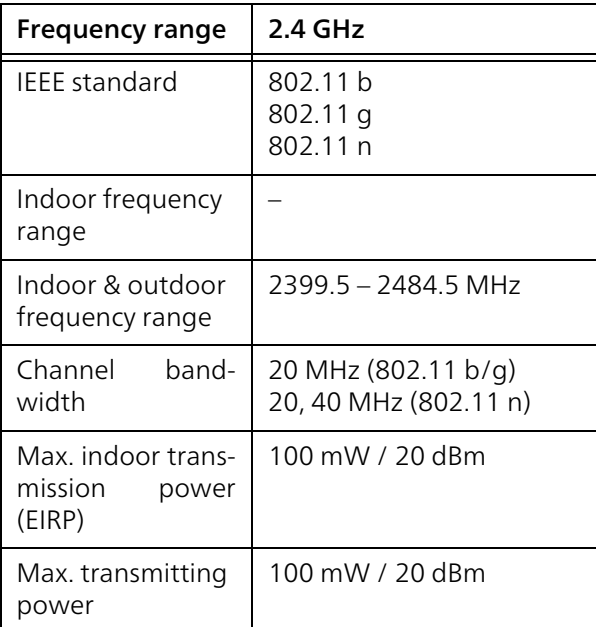

## <span id="page-50-0"></span>5.4 Channels and carrier frequencies

Channels and frequencies in the 5-GHz band

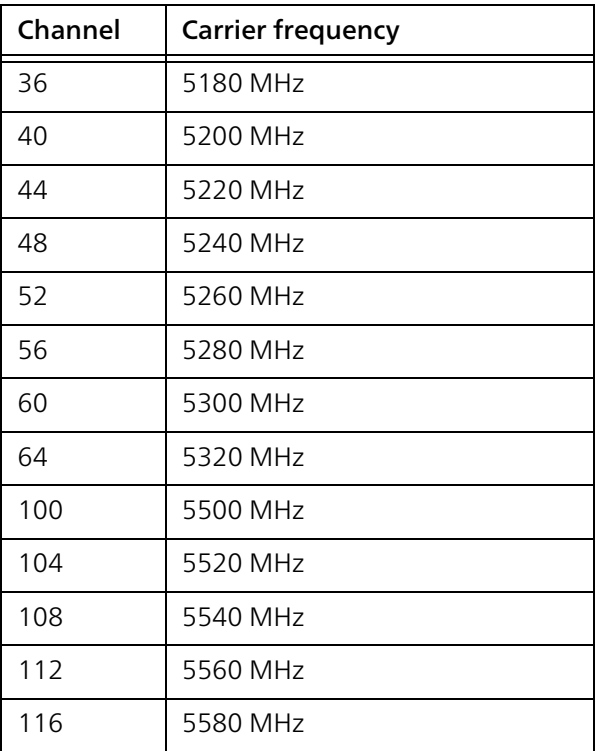

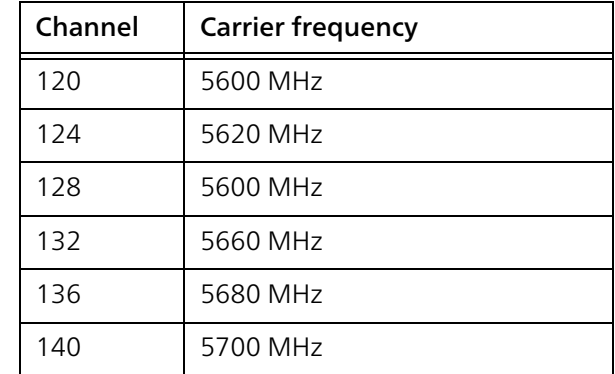

## Channels and frequencies in the 2.4 GHz band

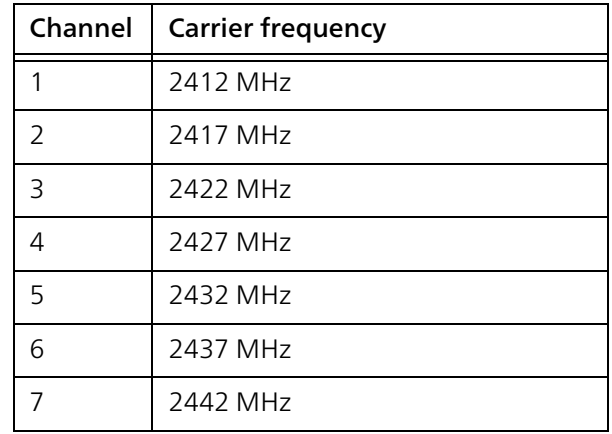

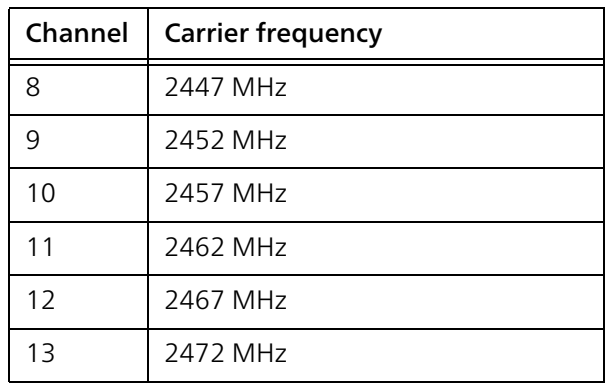

## <span id="page-51-1"></span><span id="page-51-0"></span>5.5 Disposal of old devices

To be used in the countries of the European Union and other European countries with a separate collecting system:

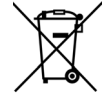

The icon with crossed-out wastebasket onthe device means that this product is an electrical or electronic device that falls within the scope of application of the European Community WEEE Directive. These types of devices may no longer be disposed of with household waste. Rather they can be given to a municipal collection point free of charge. Contact your municipal government to find out the address and hours of the nearest collection point.

## 5.6 Warranty conditions

<span id="page-52-0"></span>If your devolo device is found to be defective during initial installation or within the warranty period, please contact the vendor who sold you the product. The vendor will take care of the repair or warranty claim for you. The complete warranty conditions can be found at [www.devolo.com/support](https://www.devolo.com/support).

## Index

## A

Access Point Steering [37](#page-36-0) Adapter equipment [13](#page-12-0) Air-time fairness [12](#page-11-1), [37](#page-36-1) <sub>R</sub> Band steering [12](#page-11-2), [37](#page-36-2) CCE [9](#page-8-2) Changing/assi[g](#page-47-1)nin[g](#page-47-1) the network [p](#page-47-1)assword [14](#page-13-2), [25](#page-24-3) Config Sync 48 DDefault WiFi key [19](#page-18-1) devolo app [26](#page-25-2) devolo Cockpit [26](#page-25-3) devolo Magic [11](#page-10-2) devolo software [26](#page-25-4) DHCP server [44](#page-43-3), [45](#page-44-3) Disposal of old devices [52](#page-51-1) Dynamic Frequency Selection [12](#page-11-3) E

Expanding an existing devolo Magic network [14](#page-13-3) F

Factory default settings [22](#page-21-4), [27](#page-26-2)

Integrated electrical socket [22](#page-21-5)

Intended use [8](#page-7-1) IPv4 [44](#page-43-4) LLAN (network connection) [22](#page-21-6) LED status display [13](#page-12-1) Login password [28](#page-27-4) MMesh [36](#page-35-1) Multi-user MIMO technology [12](#page-11-4), [36](#page-35-2) NNetwork connection [22](#page-21-7) OOperating buttons [47](#page-46-2) PPackage contents [23](#page-22-3) Pairin[g](#page-10-3) [\(](#page-10-3)establishin[g](#page-10-3) a PLC connection[\)](#page-10-3) [14](#page-13-4) PLC 11 PLC status display [16](#page-15-2) Powerline [11](#page-10-4) RReset [13](#page-12-2), [22](#page-21-8) Roaming [12](#page-11-5), [37](#page-36-3) SSafety notes [9](#page-8-3) SSID [35](#page-34-1) Starting up a new devolo Magic network [14](#page-13-5) System requirements [23](#page-22-4)

## T

Time server [47](#page-46-3)WWi-Fi antenna [22](#page-21-9)

WiFi Clone [38](#page-37-2) Wi-Fi status display [20](#page-19-1) WPA/WPA2/WPA3 [35](#page-34-2), [36](#page-35-3)